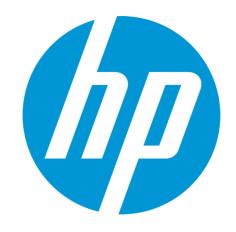

# **HP WallArt Suite**

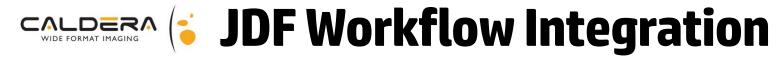

December 2015 HP WallArt Team

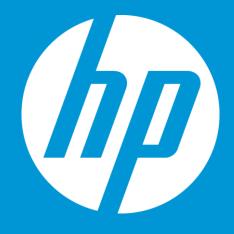

# **Enabling JDF in HP WallArt Basic Concept**

# **JDF/RIP's Automation**

#### More efficiency on your workflow

#### How can it accelerate the process?

- Sends ready-to-print files directly from your web2print
- RIP automatically downloads your files, without manual interaction

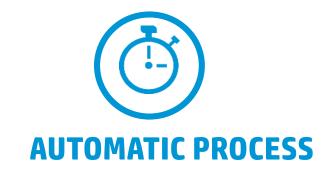

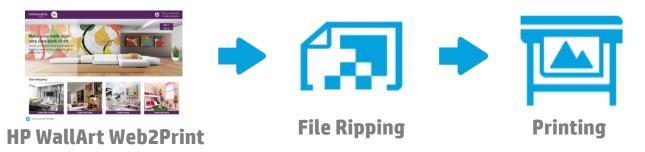

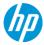

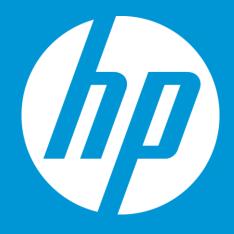

# **Enabling JDF in HP WallArt How it works**

# **Enter Workflow Integration settings**

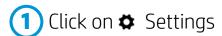

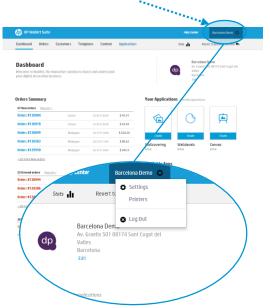

2 Click on System Configuration

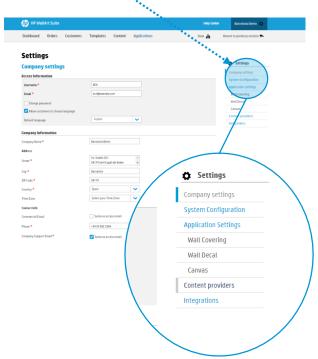

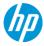

### **Configure JDF Connection settings**

3 Scroll down to Workflow Integration. There you will find the JDF Integration options.

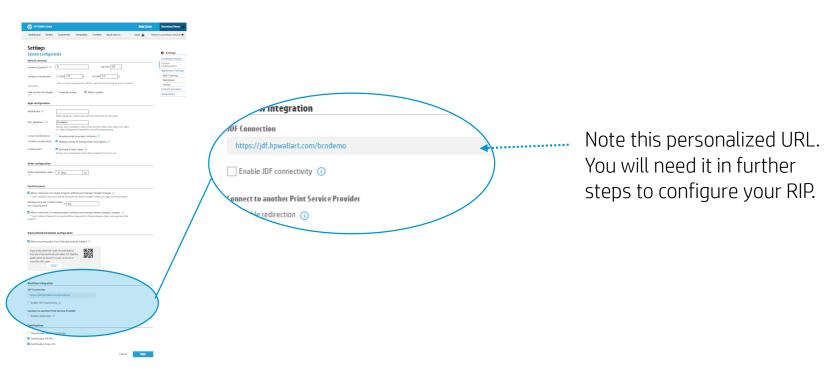

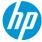

### **Configure JDF Connection settings**

4 Click to check the "Enable JDF connectivity", and ensure that "Enable JDF authentication" is also checked.

Configure any additional options, if needed.

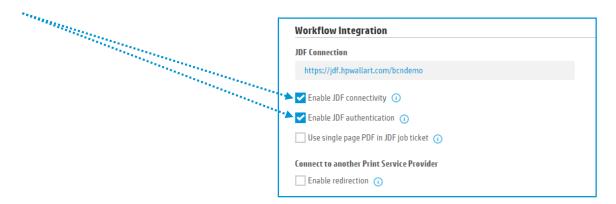

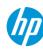

# **Configure JDF Connection settings**

Remember to save any changes clicking the Save button.

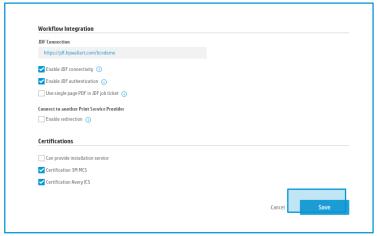

In the next steps, you will setup your RIP.

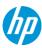

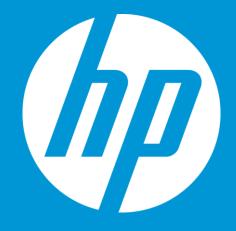

# HP WallArt Set up in CALDERA WIDE FORMAT IMAGING

**Only for Caldera Version 10** 

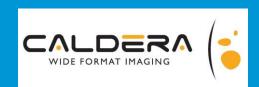

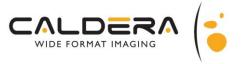

#### **Only for Caldera Version 10**

**Note:** You need to have a Bridge-enabled key license. Configure CALDERA Bridge in order to use HP WallArt in CALDERA RIP in Special > Bridge Configuration Menu

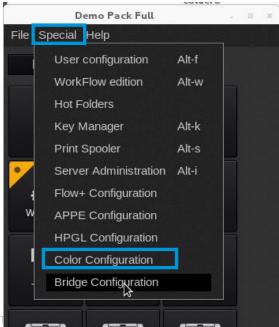

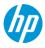

# WIDE FORMAT IMAGING

#### **Only for Caldera Version 10**

Create a new configuration module

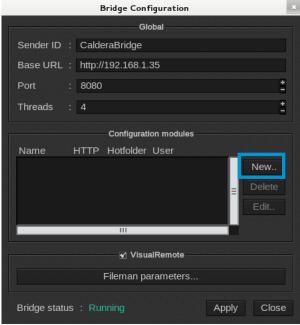

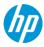

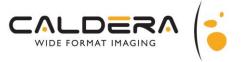

#### **Only for Caldera Version 10**

Select HP WallArt type

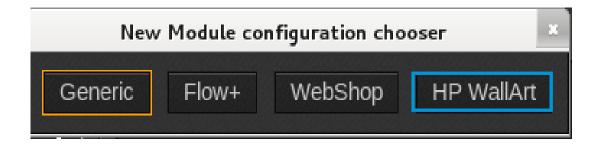

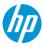

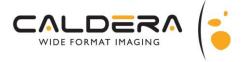

#### **Only for Caldera Version 10**

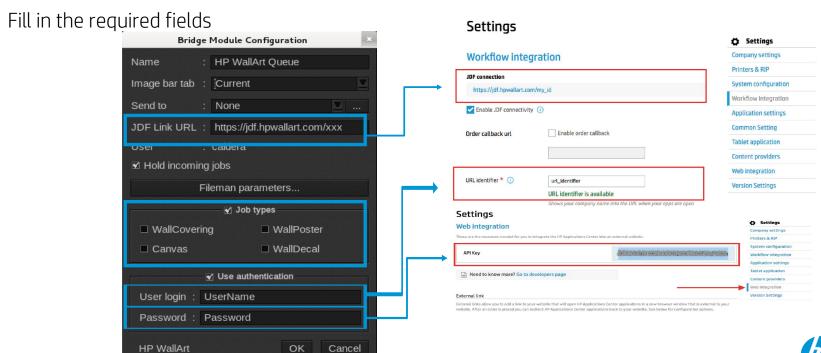

# CALDERA WIDE FORMAT IMAGING

#### **Only for Caldera Version 10**

Bridge Module Configuration set ups

Disable "Hold incoming jobs" if you want to open the images in Caldera automatically. With this option set on you will have to use the "Open in RIP" button in JohTracker

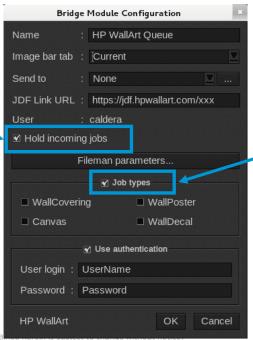

When "Job types" is disabled, no filtering is applied, which will load jobs of all types

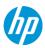

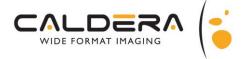

#### **Only for Caldera Version 10**

5 Confirm with OK button

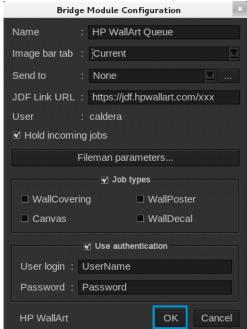

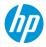

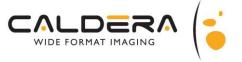

#### **Only for Caldera Version 10**

6 Activate the module with Apply button

It should read "Active" for the HP WallArt module. Other messages are "Authentication denied" or "JDF Link problem". If any of those appear, check the configuration (repeat the steps above)

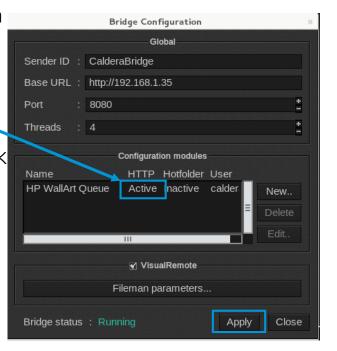

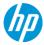

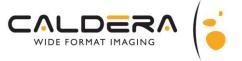

#### **Only for Caldera Version 10**

Restart Caldera V10 interface. There should be an icon with the same name as the new configuration module. That opens the Job Tracker

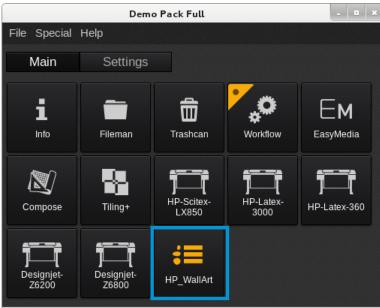

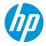

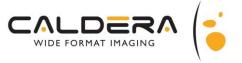

#### **Only for Caldera Version 10**

In Job Tracker, hit the refresh icon on top-right corner. That will retrieve any waiting HP WallArt

ithout notice.

job.

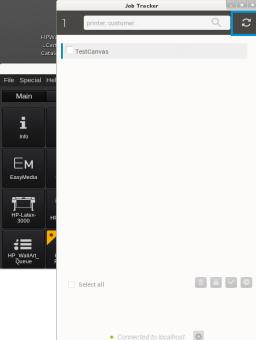

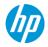

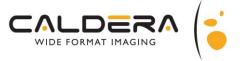

#### **Only for Caldera Version 10**

Select the job/jobs you want to download and click the blue button.

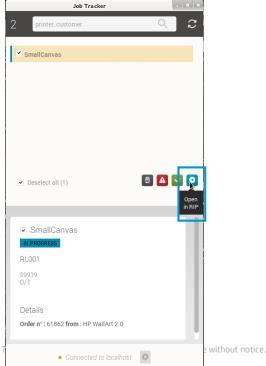

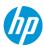

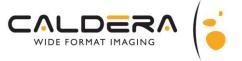

**Only for Caldera Version 10** 

10) The jobs will be downloaded to the RIP in the images area to be processed

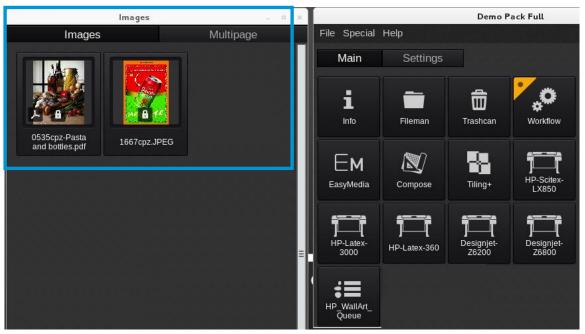

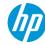

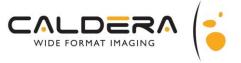

#### **Only for Caldera Version 10**

The HP WallArt jobs could be sent directly to a created Workflow by selecting the "Send to"

option

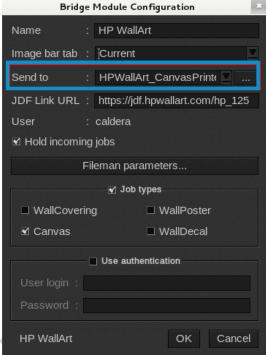

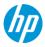

# **Thank you**

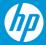